## SmplTrek v2.0 アップグレードガイド

[注意] アップグレード作業は、AC アダプターもしくは新品の電池をご使用ください。 ファームウェアのアップデート中は、絶対に電源を切らないでください。

## ファームウェアのアップデート

1 ファームウェア(.zip)を下記 URL からダウンロードする。 https://ja.sonicware.jp/pages/downloads

- $2$  SD カードを PC/Mac のカードスロットに挿すか、SmplTrek のカードリーダ ーモードで PC/Mac と接続する。
- 3 ダウンロードしたファームウェア(.zip)を解凍し、バイナリファイル (SmplTrek.bin)を SD カードの第一階層にコピーする。

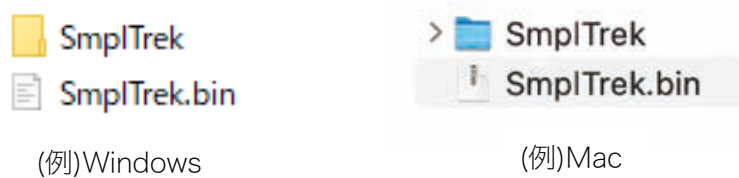

- $\,$  SD カードを PC/Mac から取り出して SmplTrek に挿すか、SmplTrek のカー ドリーダーモードを解除して電源を切ってください。
- $5$   $\textcircled{\tiny{\textsf{F}}}$  を押しながら電源ボタンを長押しする。
- 6 SYSTEM UPDATE を選択し、OK を押す。

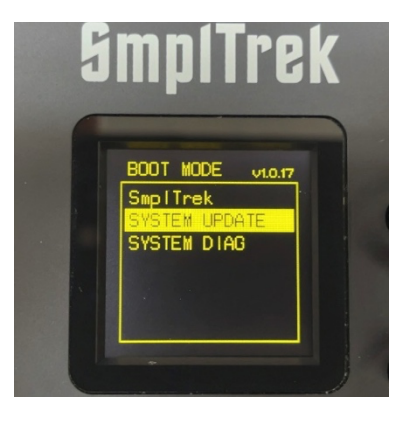

 $\overline{7}$  OK を押してアップデートを開始する。

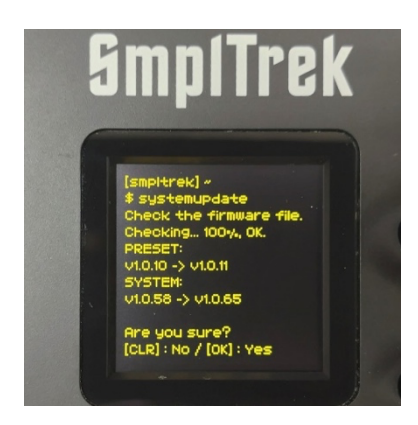

画⾯の表⽰はバージョンによって異なります

8 完了後、電源ボタンを押してシャットダウンし、再度起動する。

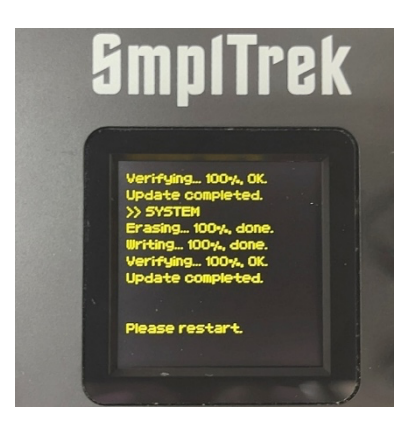

## 続いて、新しいドラムキットをインストールします

- 1 func + system キーを押して SYSTEM MENU を開き、 CARD を選択して OK を押す。
- 2 DUPLICATE PRESETS を選択し、OK を押す。

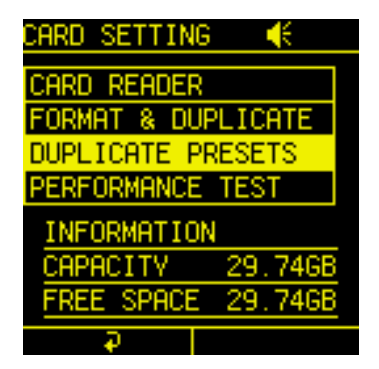

3 DUPLICATE TARGET?で DRUM KIT を選択し、OK を押す。

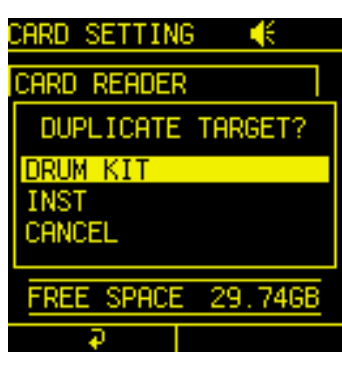